#### **UNIT II**

**MS-WORD** -Starting Word - Creating document - Parts of Word window- Mouse and Keyboard Operations – The Most important Keys – Formatting Features –Menus – Toolbars and their Icons - Word formatting Toolbar.

## **HOW TO CREATE A NEW WORD DOCUMENT**

### **Follow these step-by-step instructions to create a new document in Microsoft Word**

**Step 1:** To open Microsoft Word, click on the Windows Start Button at the bottom left-hand side of the screen or bottom left-hand side on your keyboard.

The following screen will appear:

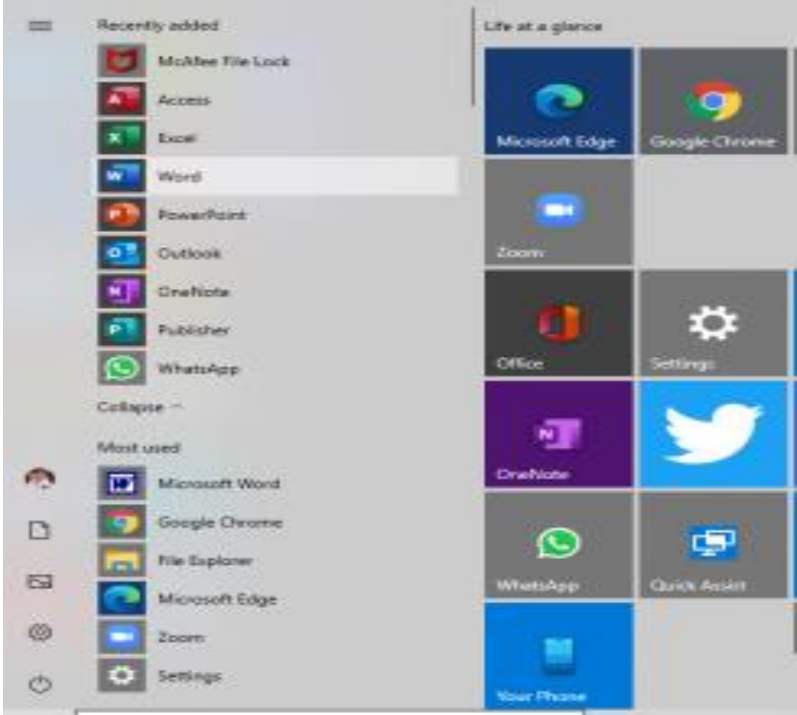

Select Word from list on left as shown above.

#### **Create a document**

**Step 2:** Once Word has opened, go to the **File** menu (top left) and select 'new'

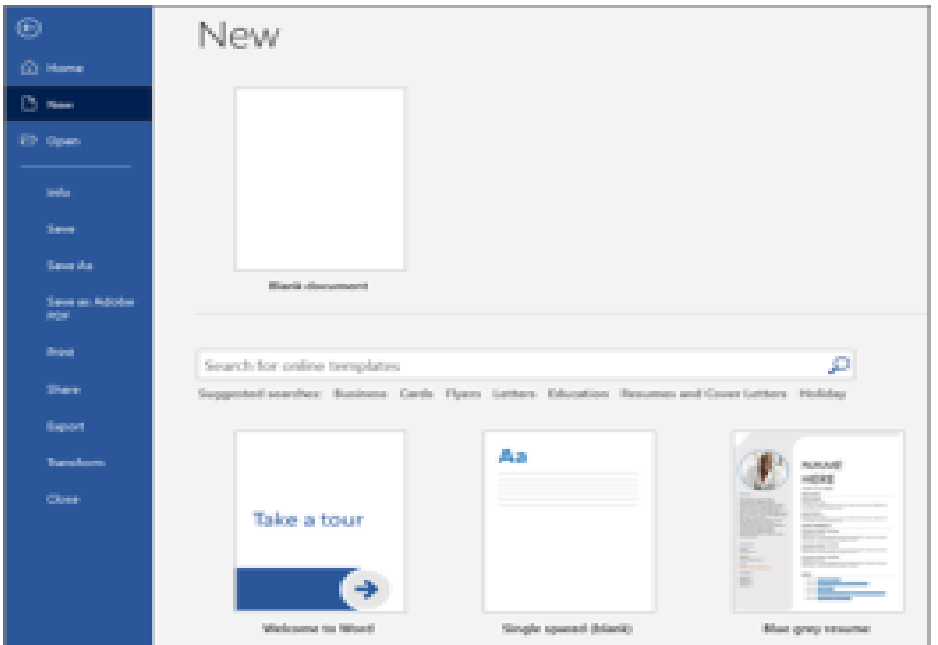

**Step 3:** You will see some templates displayed as well as a 'Welcome to Word' learning guide but if you just want a plain document to work on, select '**Blank document**'

**Step 4:** A new blank document will open up ready for you to start typing.

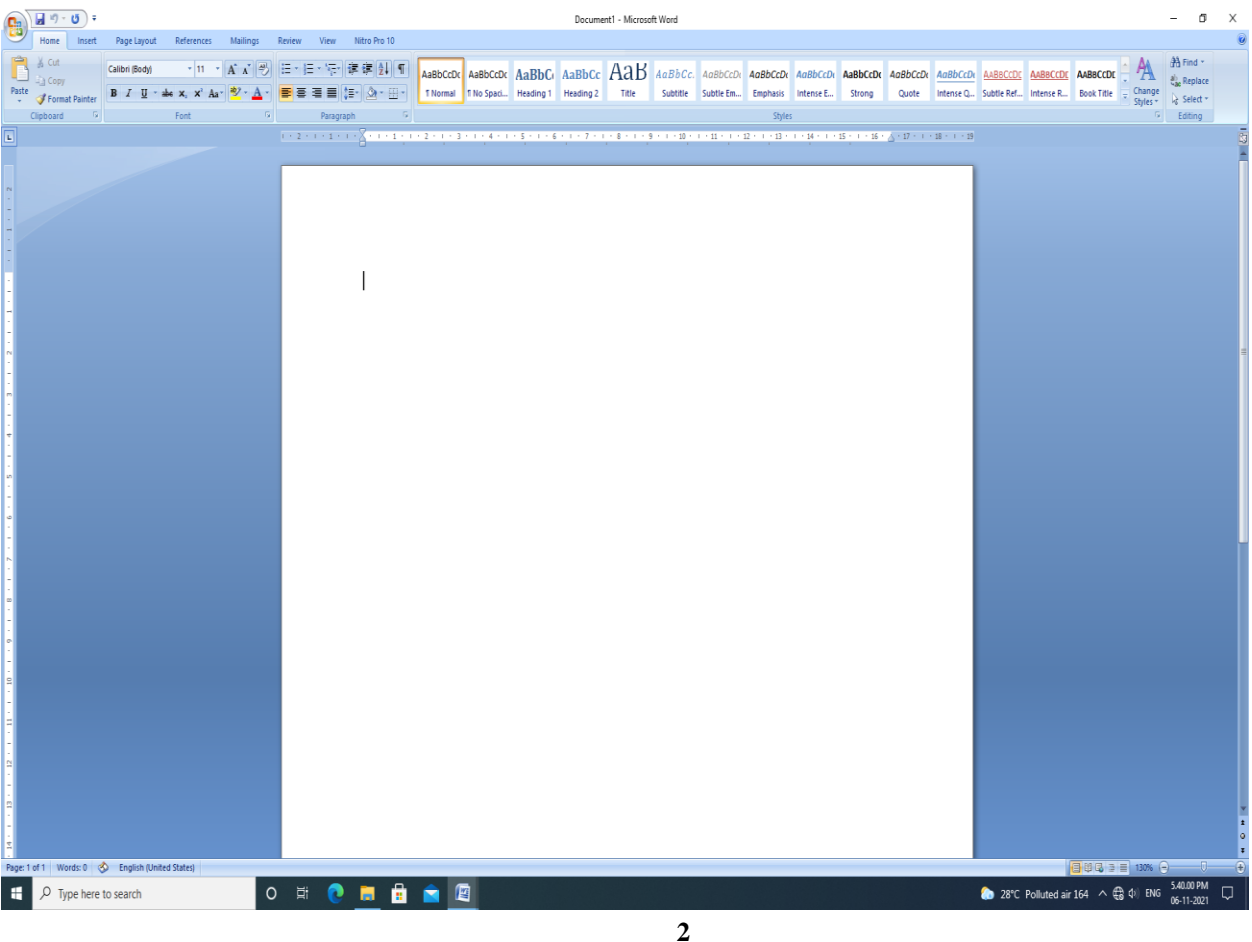

## **Add and format text**

Click in the top left corner and type some text.

To format, select the text and then select an option: **bold**, *italic*, underline, bullets, and more.

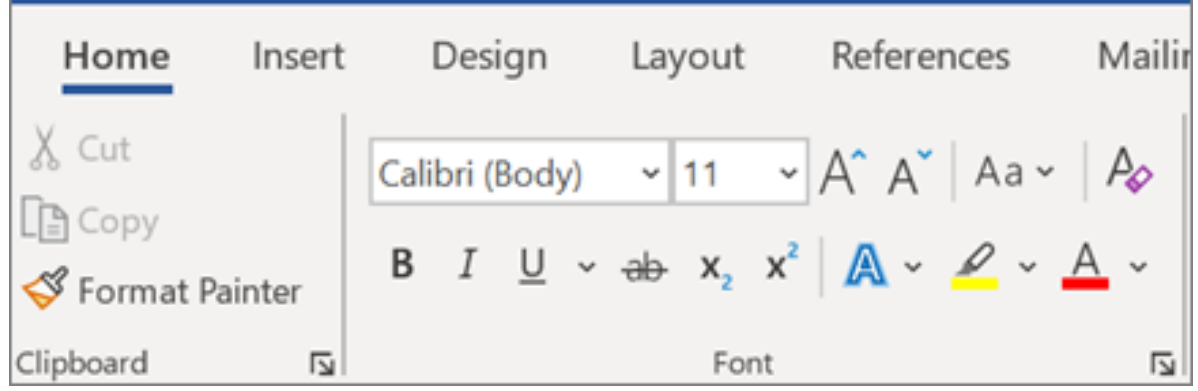

## **PARTS OF WORD WINDOW**

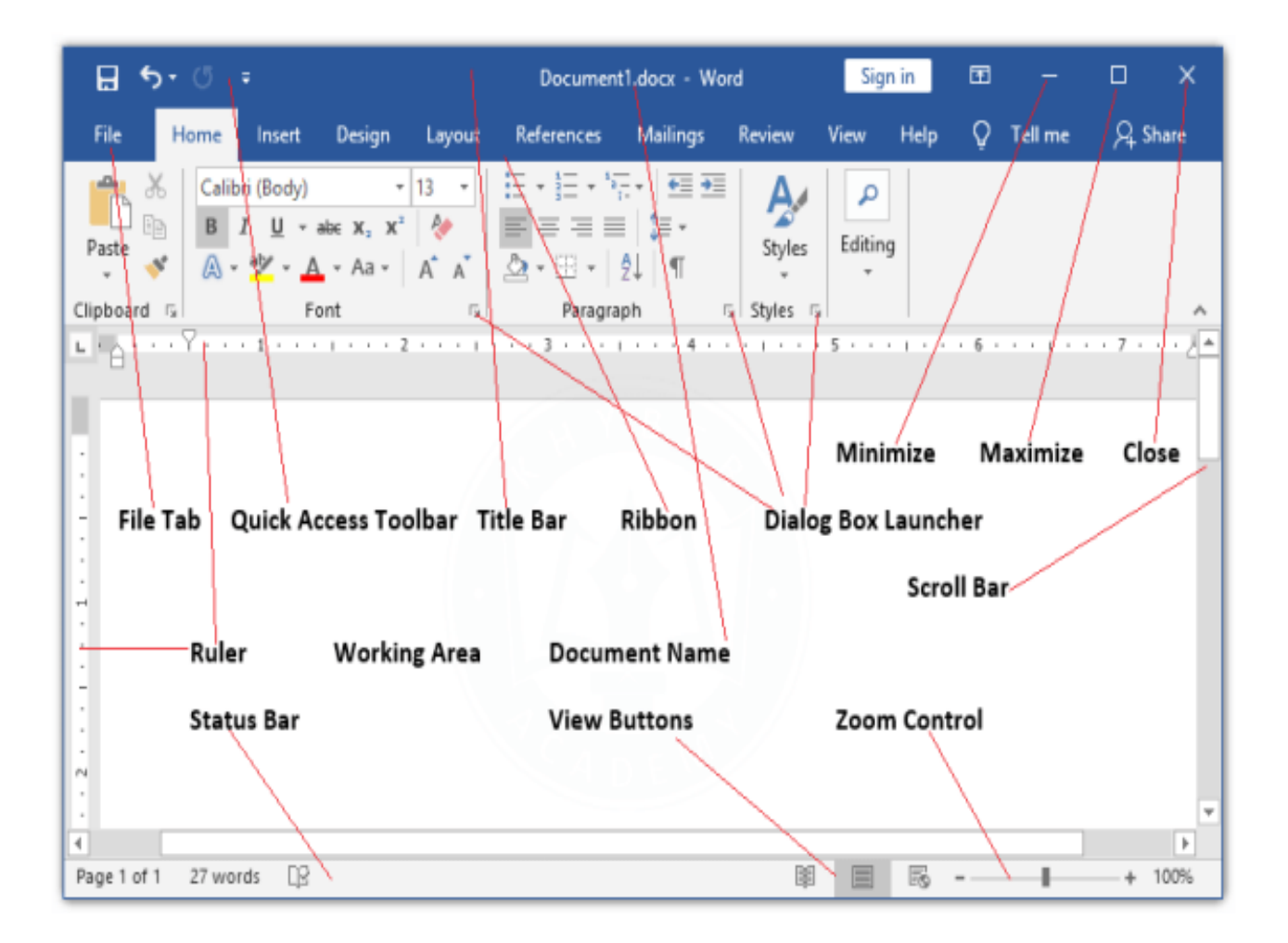

#### **Microsoft Word for Windows**

. To begin, open Microsoft Word. The following screen will appear.

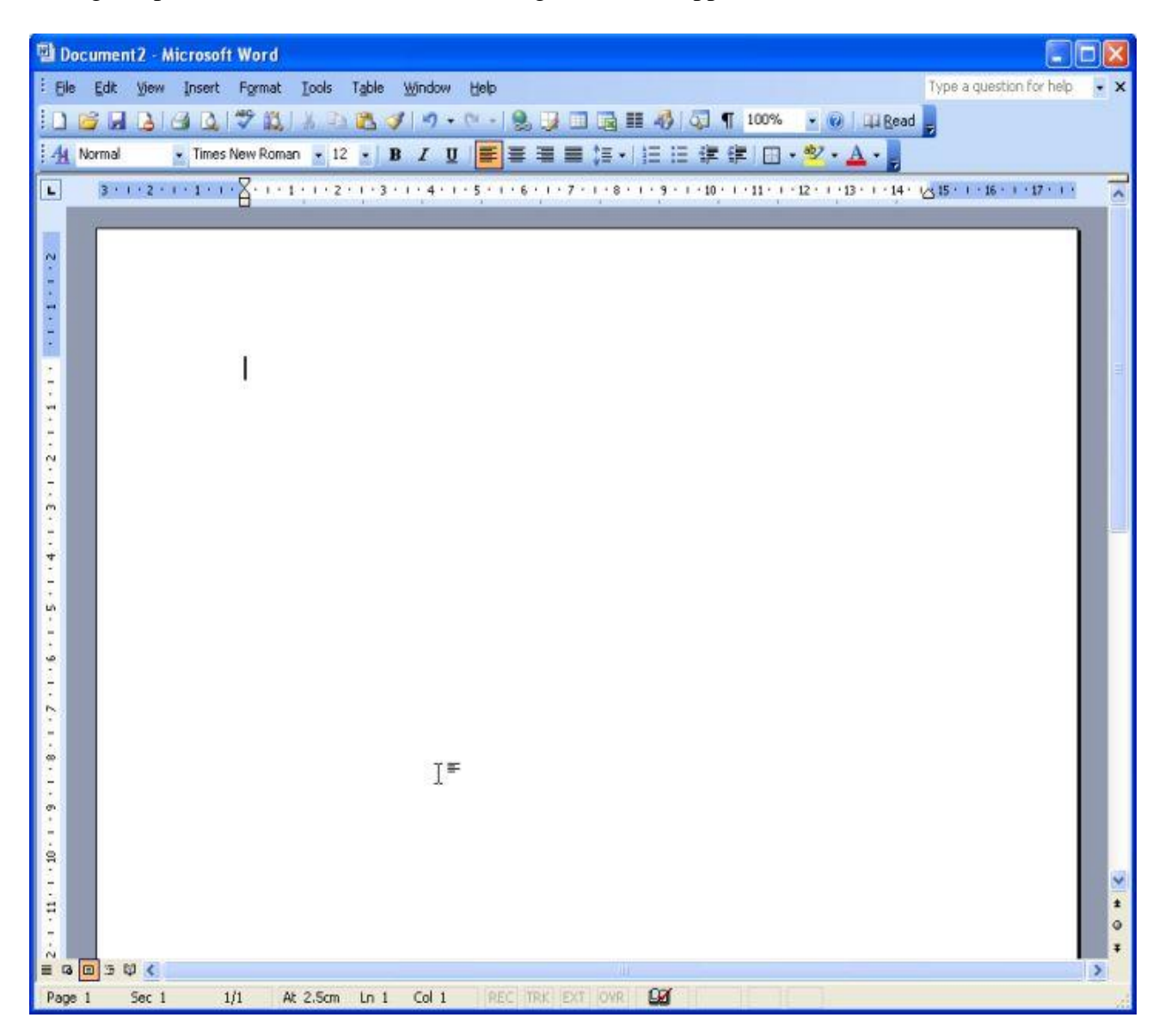

#### **The Title Bar**

Document2 - Microsoft Word

- $\checkmark$  We will start with the Title bar, which is located at the very top of the screen.
- $\checkmark$  On the Title bar, Microsoft Word displays the name of the document you are currently using.
- $\checkmark$  At the top of your screen, you should see name of document (Document2 in this case).

#### **The Menu Bar**

: File Edit View Insert Format Tools Table Window Help

Type a question for help  $\cdot$  X

G Io

- $\checkmark$  The Menu bar is directly below the Title bar and it displays the menu.
- $\checkmark$  The menu begins with the word File and continues with Edit, View, Insert, Format, Tools, Table, Window, and Help.
- $\checkmark$  You use the menu to give instructions to the software.
- $\checkmark$  Point with your mouse to the menu option and click the left mouse button to open a drop-down menu.
- $\checkmark$  You can now use the left and right arrow keys on your keyboard to move left and right across the Menu bar options.
- $\checkmark$  You can use the up and down arrow keys to move up and down the drop-down menu.
- $\checkmark$  To select an option, highlight the item on the drop-down menu and press Enter.
- $\checkmark$  An ellipse after a menu item signifies additional options; if you select that option, a dialog box will appear.

#### **Exercise 1**

#### **Do the following exercise. It demonstrates using the Microsoft Word menu.**

- $\checkmark$  Point to the word File on the Menu bar.
- $\checkmark$  Click your left mouse button.
- $\checkmark$  Press the right arrow key until Help is highlighted.
- $\checkmark$  Press the left arrow key until Format is highlighted.
- $\checkmark$  Press the down arrow key until Style is highlighted.
- $\checkmark$  Press the up arrow key until Paragraph is highlighted.
- $\checkmark$  Press Enter to select the Paragraph menu option.
- $\checkmark$  Point to Cancel and click the left mouse button to close the dialog box.

#### **Toolbars**

44 Normal

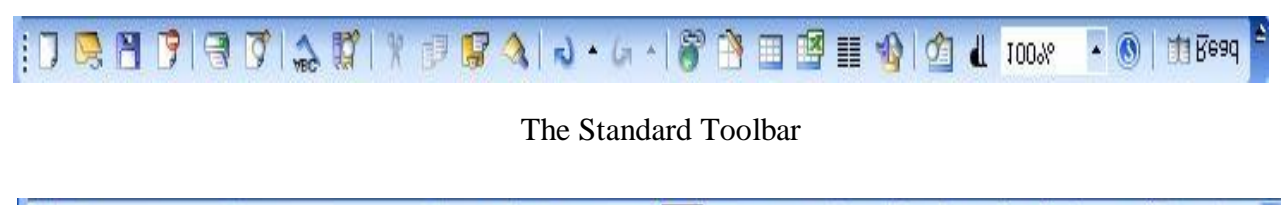

<mark>事</mark>事情重指→指任 建建 旧 → ツ → A → |

The Formatting Toolbar

Toolbars provide shortcuts to menu commands.

Toolbars are generally located just below the Menu bar.

Make sure the Toolbars we will use -- Standard and Formatting -- are available.

Follow these steps:

- $\checkmark$  Point to View on the Menu bar.
- $\checkmark$  Click the left mouse button.
- $\checkmark$  Press the down arrow key until Toolbars is highlighted.

 $\star$  Times New Roman  $\star$  12  $\star$  **B**  $I$  **U** 

- $\checkmark$  Press Enter.
- $\checkmark$  Standard and Formatting should have a checkmark next to them.
- $\checkmark$  If both Standard and Formatting have a checkmark next to them, press Esc three times to close the menu.
- $\checkmark$  If one or both do not have a checkmark, highlight Customize.
- $\checkmark$  Press Enter.
- $\checkmark$  Point to the box next to the unchecked word and click the left mouse button. A checkmark should appear.

Note: You turn the checkmark on and off by clicking the left mouse button.

 $\checkmark$  Point to Close and click the left mouse button to close the dialog box.

#### **The Ruler**

#### $3 \times 1 \times 2 \times 3 \times 1 \times 1 \times 5 \times 6 \times 1 \times 1 \times 1 \times 2 \times 4 \times 3 \times 1 \times 4 \times 1 \times 5 \times 1 \times 6 \times 1 \times 7 \times 1 \times 8 \times 1 \times 8 \times 1 \times 9 \times 1 \times 10 \times 1 \times 11 \times 1 \times 12 \times 1 \times 13 \times 1 \times 14 \times 16 \times 1 \times 16 \times 1 \times 17 \times 1 \times 12 \times 1 \times 14 \times 16 \times 1 \times 16 \times 1 \times 17 \times$  $\Box$

The ruler is generally found below the main toolbars.

The ruler is used to change the format of your document quickly. To display the ruler:

- $\checkmark$  Point to View on the Menu bar.
- $\checkmark$  Click your left mouse button.
- $\checkmark$  The option Ruler should have a checkmark next to it. If it has a checkmark next to it, press Esc twice to close the menu. If it does *not* have a checkmark next to it, continue to the next step.
- $\checkmark$  Press the down arrow key until Ruler is highlighted.
- $\checkmark$  Press the Enter key. The ruler should display below the toolbars.

#### **Document View**

With word, you can display your document in one of five views:

#### **Normal, Outline, Page Layout, or Online Layout.**

#### **Normal view**

- $\checkmark$  Normal view is the most often used and shows such formatting as line spacing, font, point size, and italics.
- $\checkmark$  Multiple-column text is displayed in one continuous column.

#### **Web Layout view**

 $\checkmark$  The Web Layout view optimizes the document for online viewing (viewing the document in a browser).

#### **Print Layout view**

 $\checkmark$  The Print Layout view shows the document as it will look when it is printed.

#### **Reading Layout view**

 $\checkmark$  The Reading Layout view shows the document as book. It shows two pages on the screen.

#### **Outline view**

 $\checkmark$  Outline view displays the document in outline form. Headings can be displayed without the text. A heading can be moved and the accompanying text moved with it.

#### **Before moving ahead, check to make sure you are in Normal view:**

- $\checkmark$  Point to View on the Menu bar.
- $\checkmark$  Click the left mouse button.
- $\checkmark$  The icon next to <u>N</u>ormal should be depressed. If the icon next to normal is depressed, press Esc twice to close the menu. If the icon next to Normal is not depressed, continue on to the next step.
- $\checkmark$  Highlight Normal.
- $\checkmark$  Press Enter. You should now be in Normal view.

#### **Text Area**

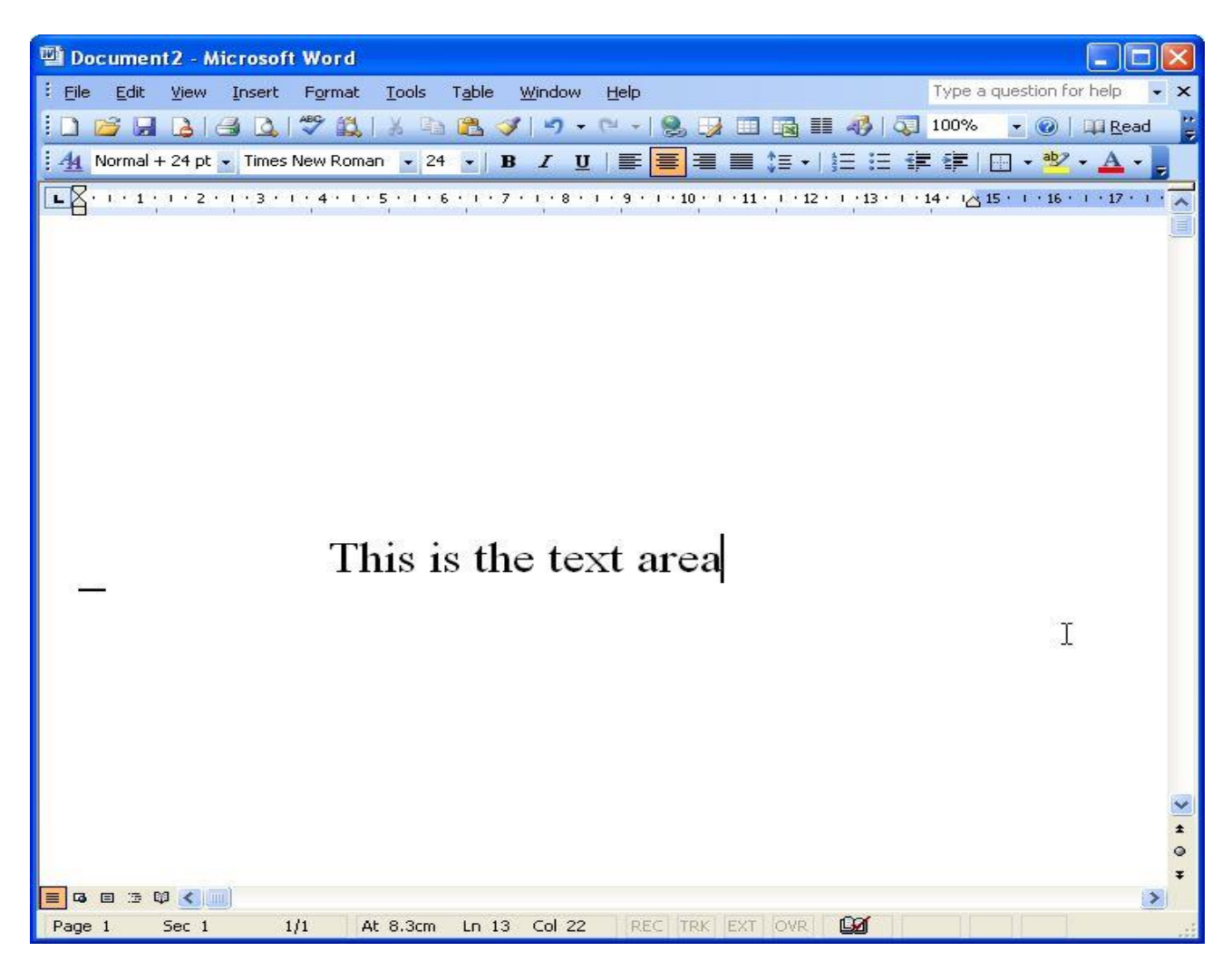

Just below the ruler is a large area called the "text area." You type your document in the text area.

The blinking vertical line in the upper left corner of the text area is the cursor.

It marks the insertion point. As you type, your work will show at the cursor location.

The horizontal line next to the cursor marks the end of the document.

## **Exiting Word**

Typically you would save your work before exiting. This lesson did not require you to enter any information. Without text in the text area, there is nothing to save.

## **To exit Word:**

- $\checkmark$  Click on File.
- $\checkmark$  Highlight Exit, which can be found at the bottom of the drop-down menu.
- $\checkmark$  Press Enter.
- $\checkmark$  If you have entered text, you will be prompted: "Do you want to save changes to Document1?" To save your changes, click on  $Y$ es. Otherwise, click on No.
- $\checkmark$  Specify the correct folder in the Save In box.
- $\checkmark$  Name your file by typing **lesson1.doc** in the File Name field.
- $\checkmark$  Click on Save.

## **COMMONLY USED KEYBOARD COMBINATIONS**

**(OR)**

# **MOST FREQUENTLY USED SHORTCUTS**

This table shows the most frequently used shortcuts in Microsoft Word.

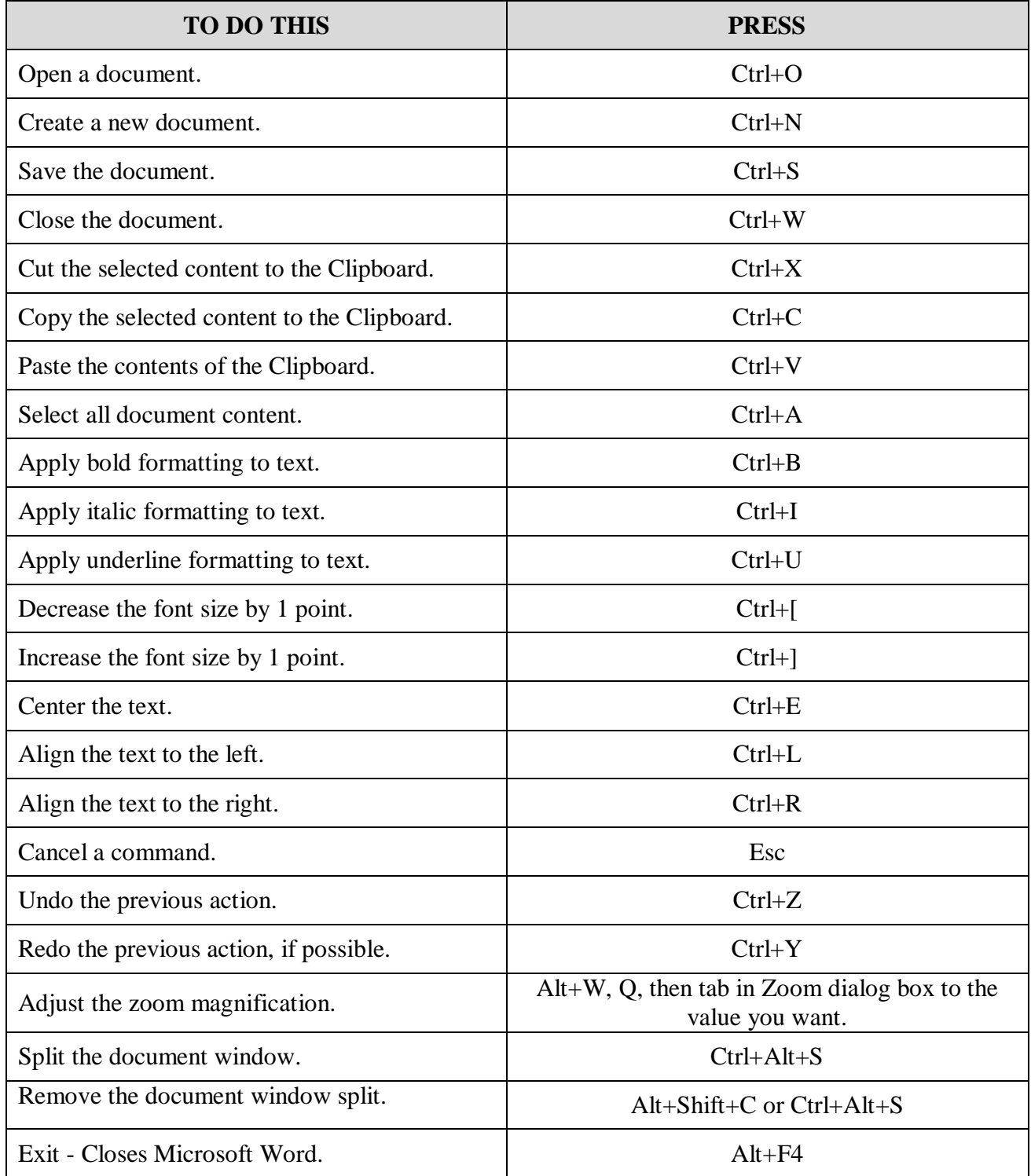

### **Moving the Cursor with the Keyboard**

Moving the cursor with the mouse can be fast and easy.

However, touch-typists often find that moving the cursor with the keyboard is more convenient and sometimes faster too.

The previous table lists different keystroke combinations you can use to move the cursor.

You can move the cursor with both the keyboard and the mouse.

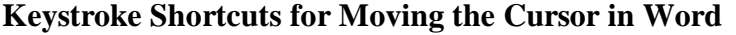

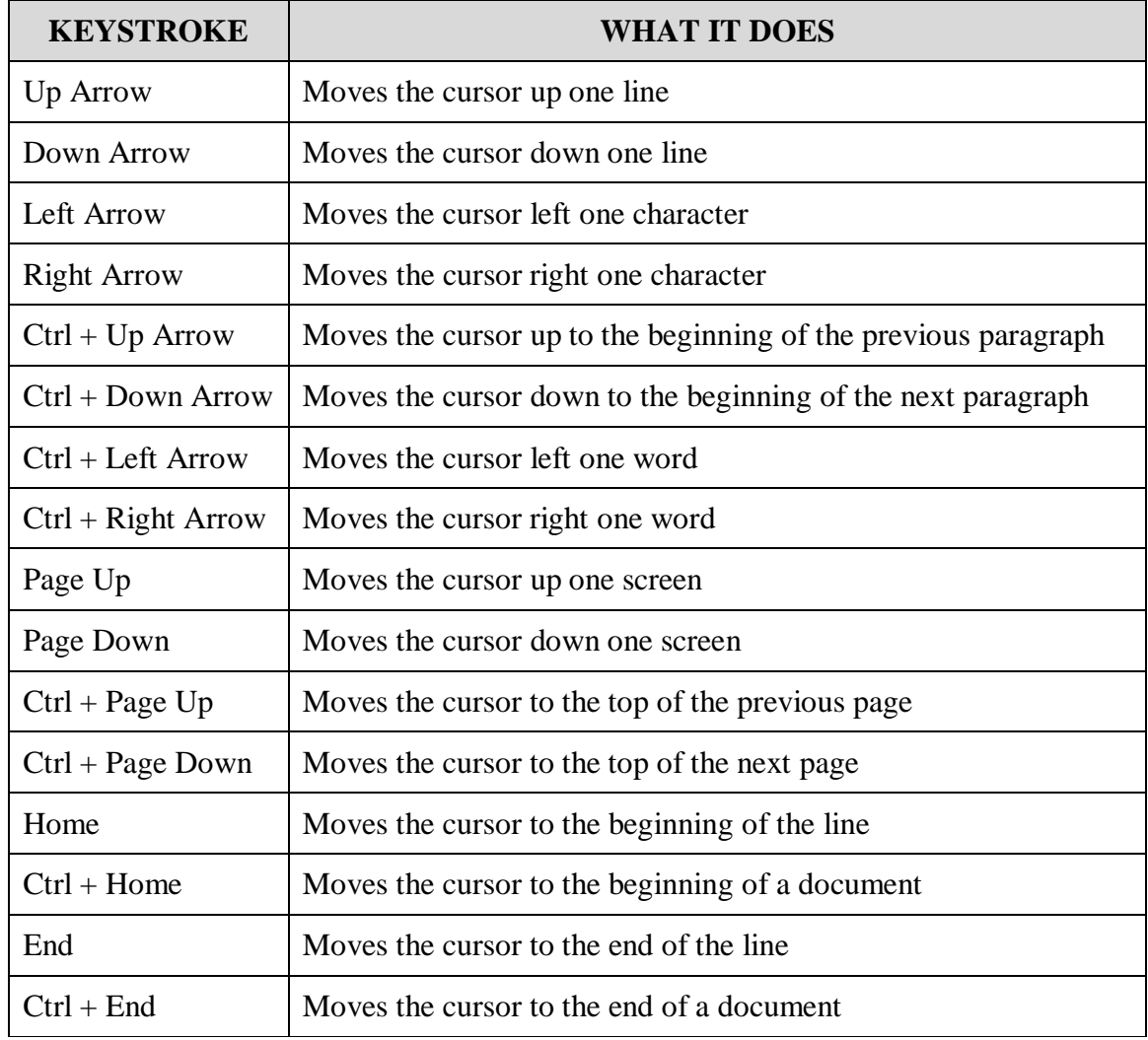

## **KEYBOARD COMBINATIONS:**

## **PREVIEW AND PRINT DOCUMENTS:**

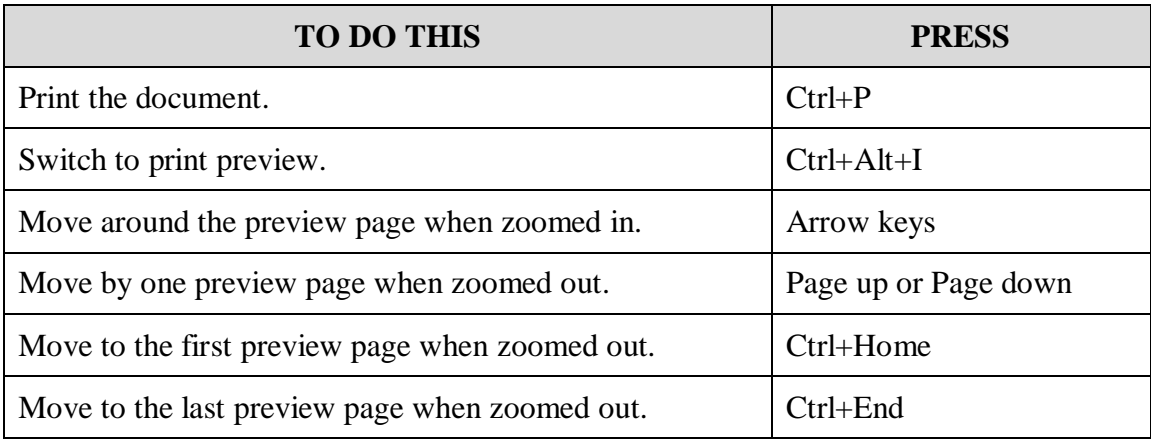

## **SELECT TEXT AND GRAPHICS:**

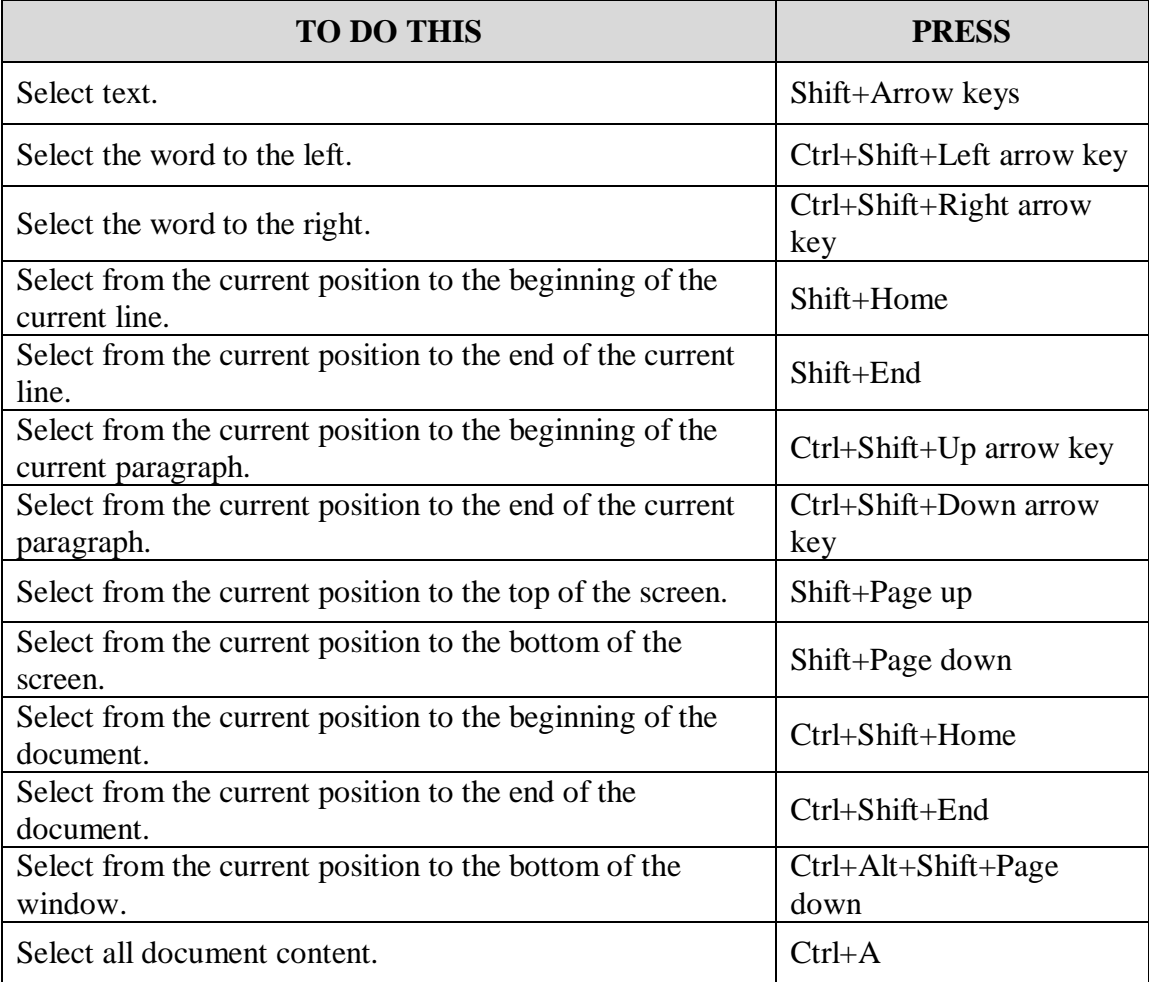

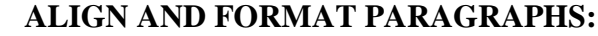

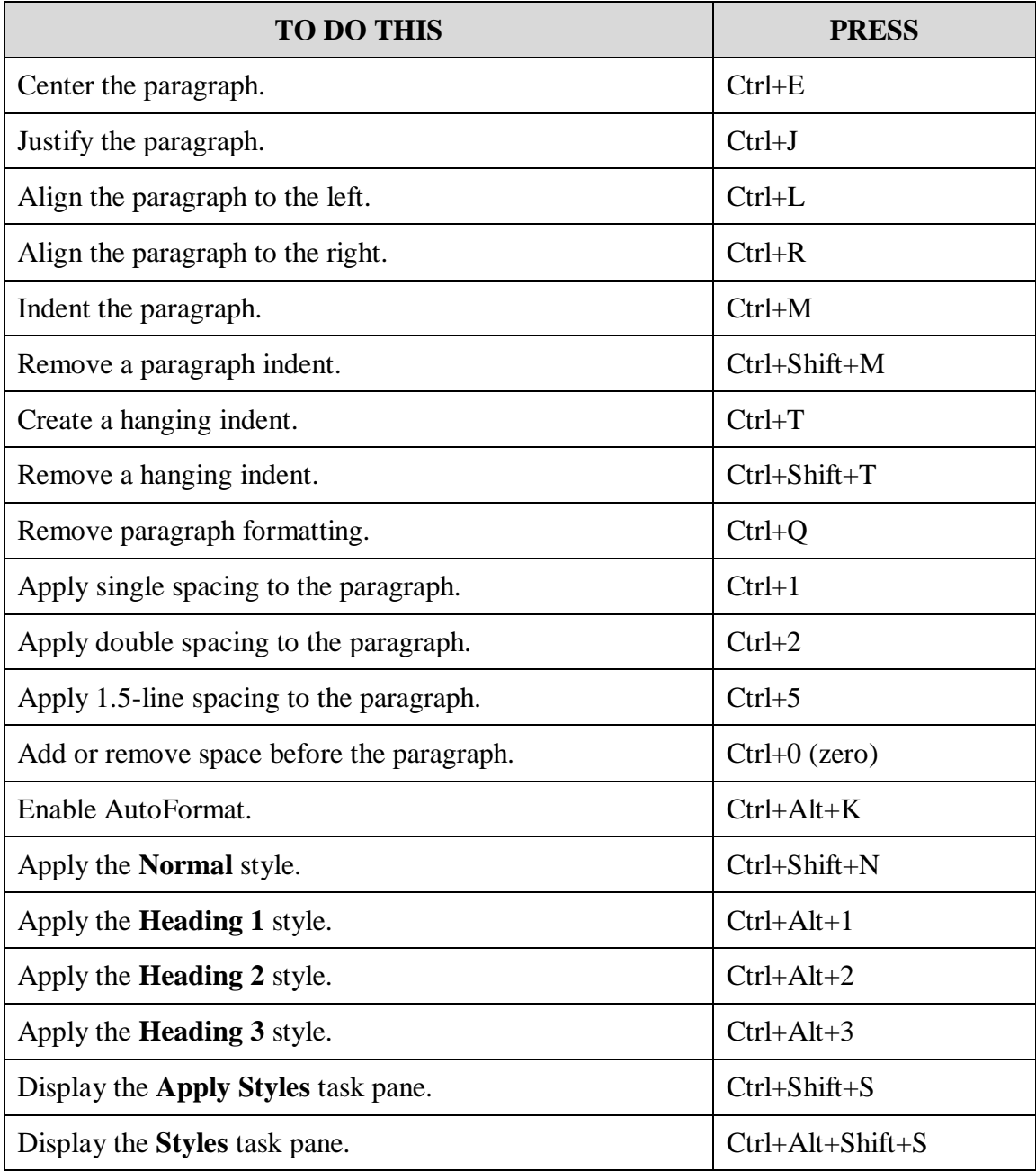

## **FORMAT CHARACTERS**

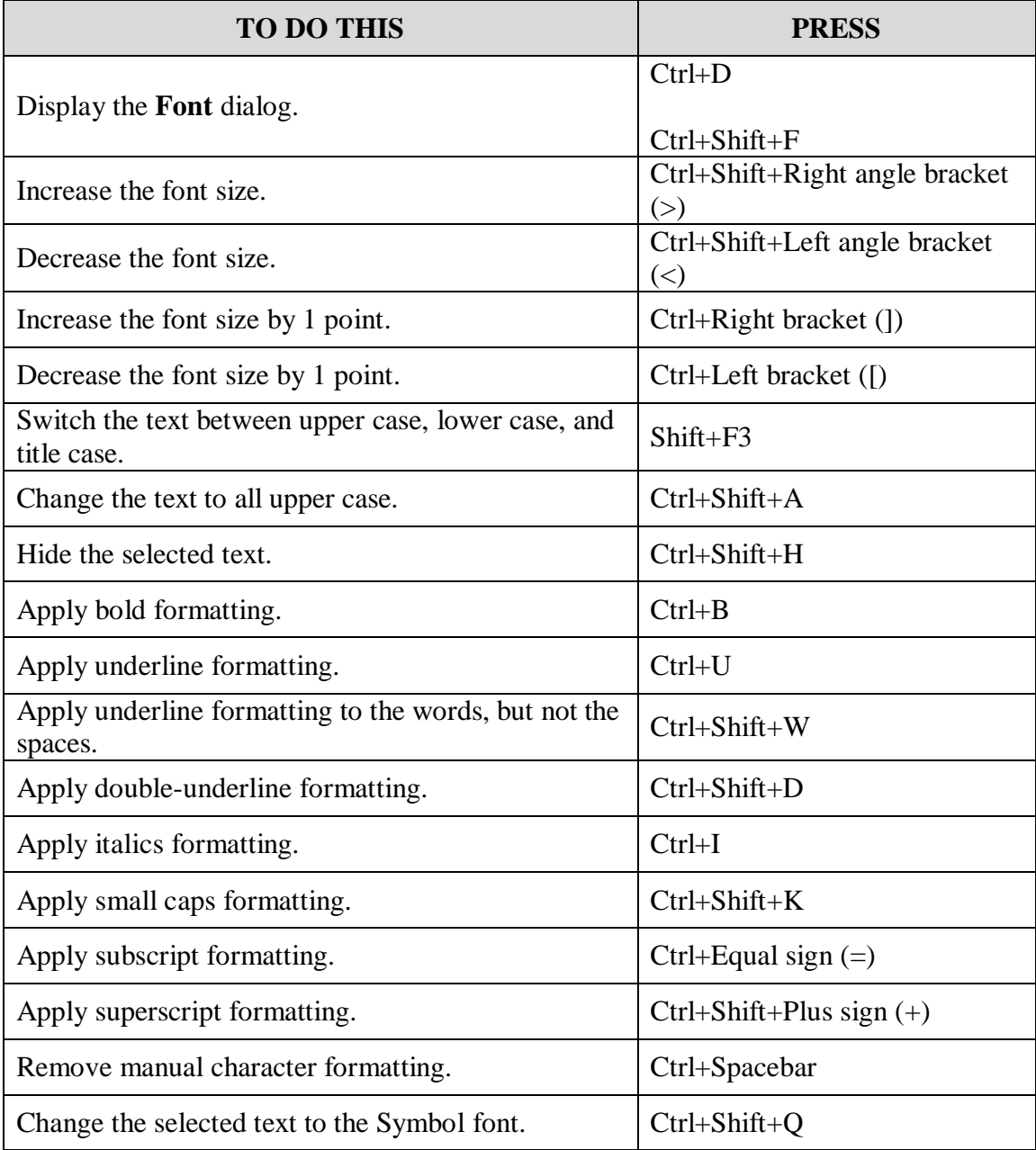

## **WORK WITH TABLES:** Move around in a table

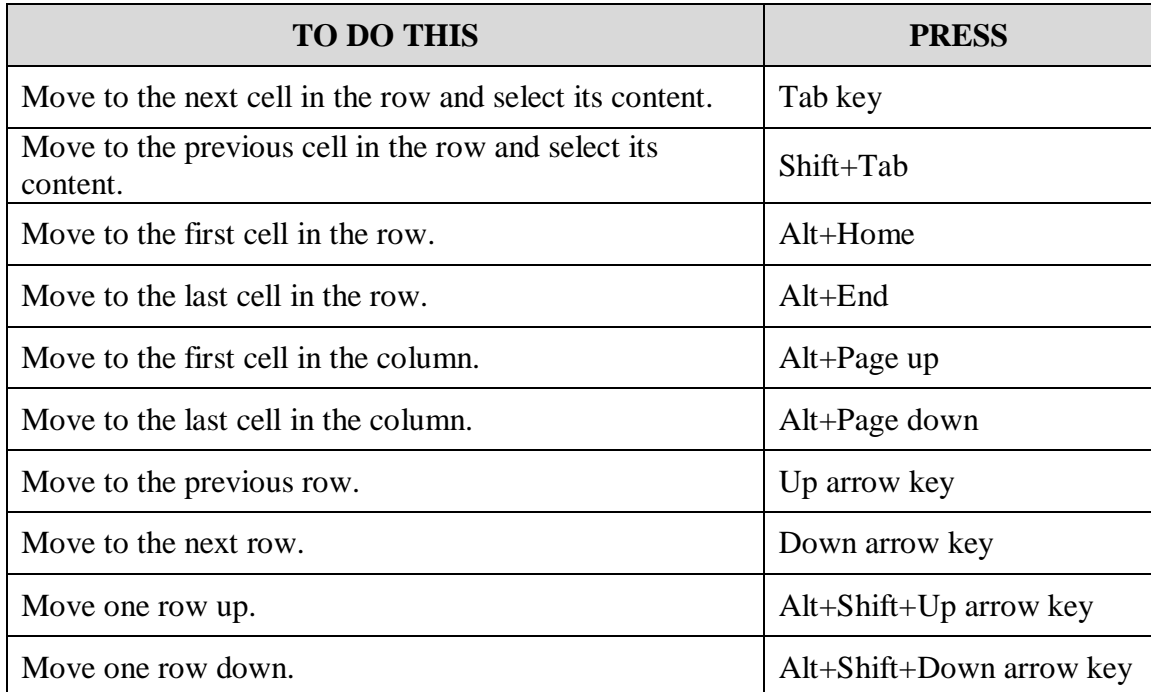

## **WORK WITH DOCUMENT VIEWS:**

Word offers several different views of a document. Each view makes it easier to do certain tasks.

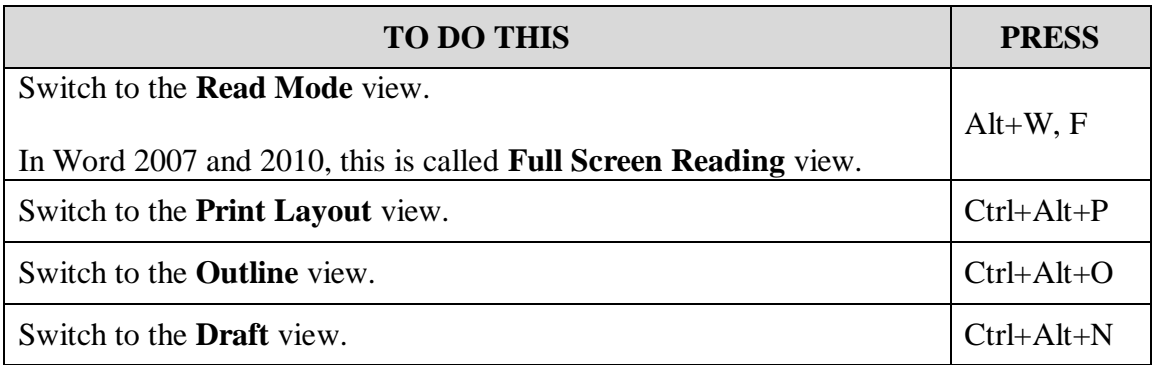

## **USE FUNCTION KEY SHORTCUTS**

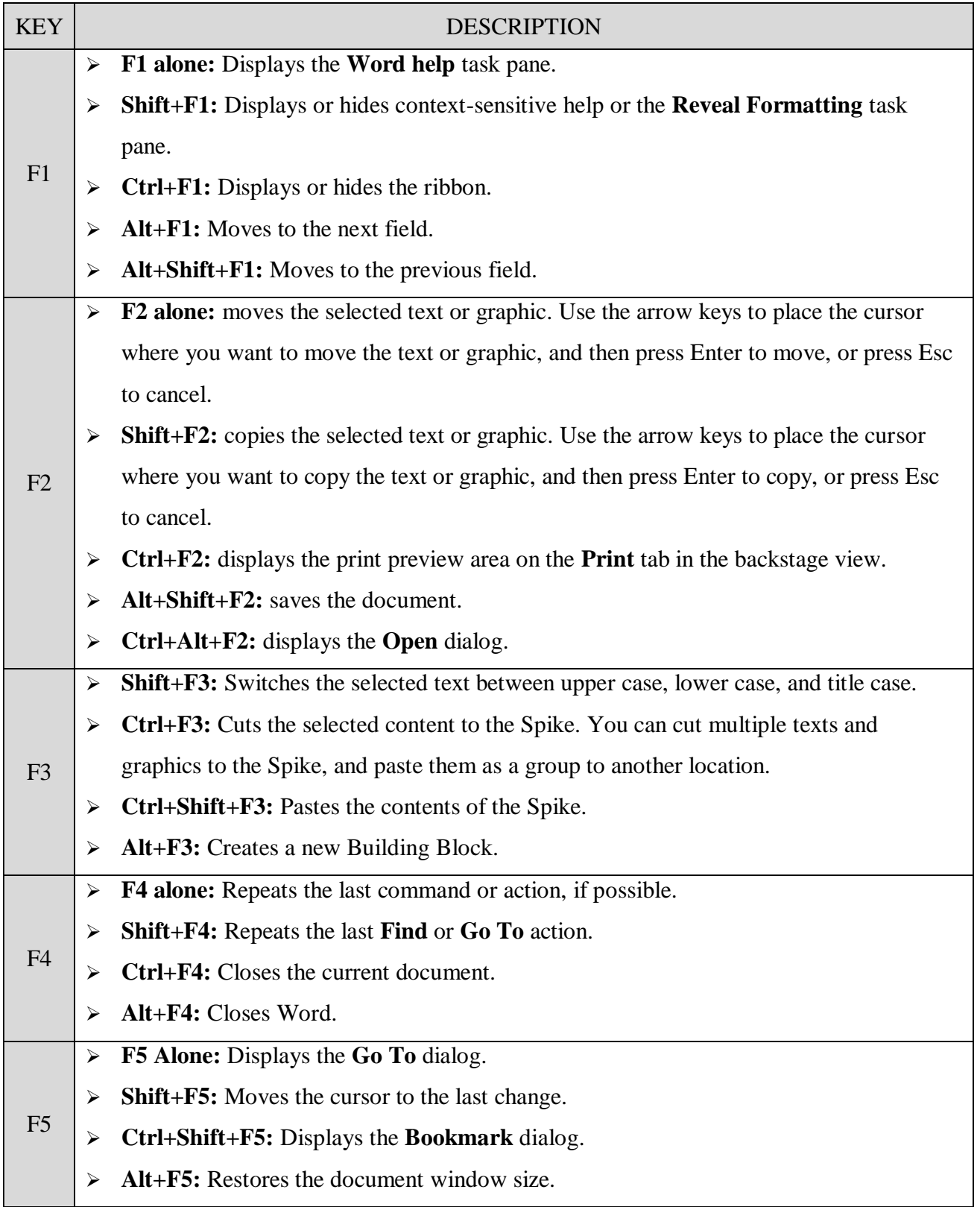

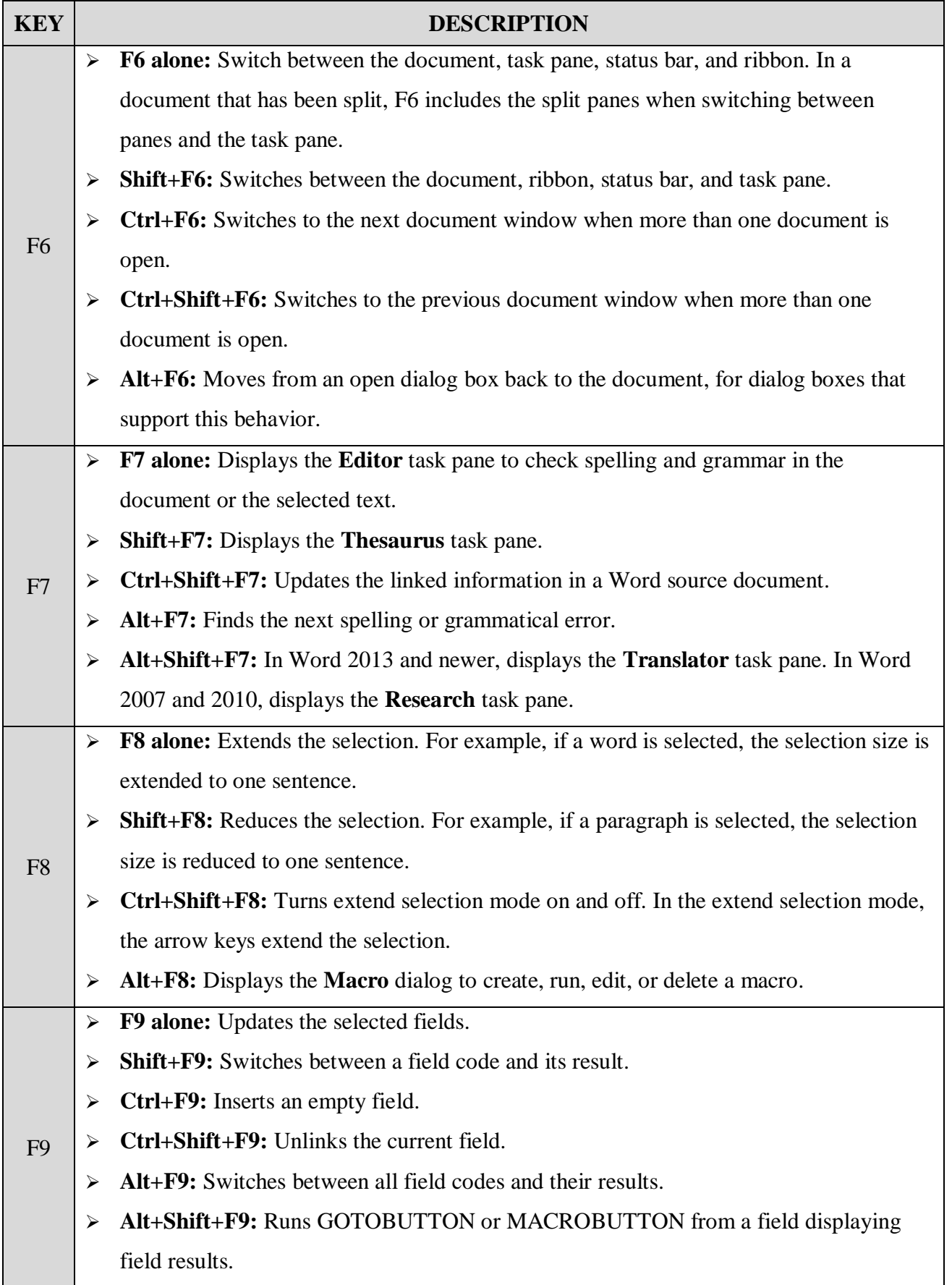

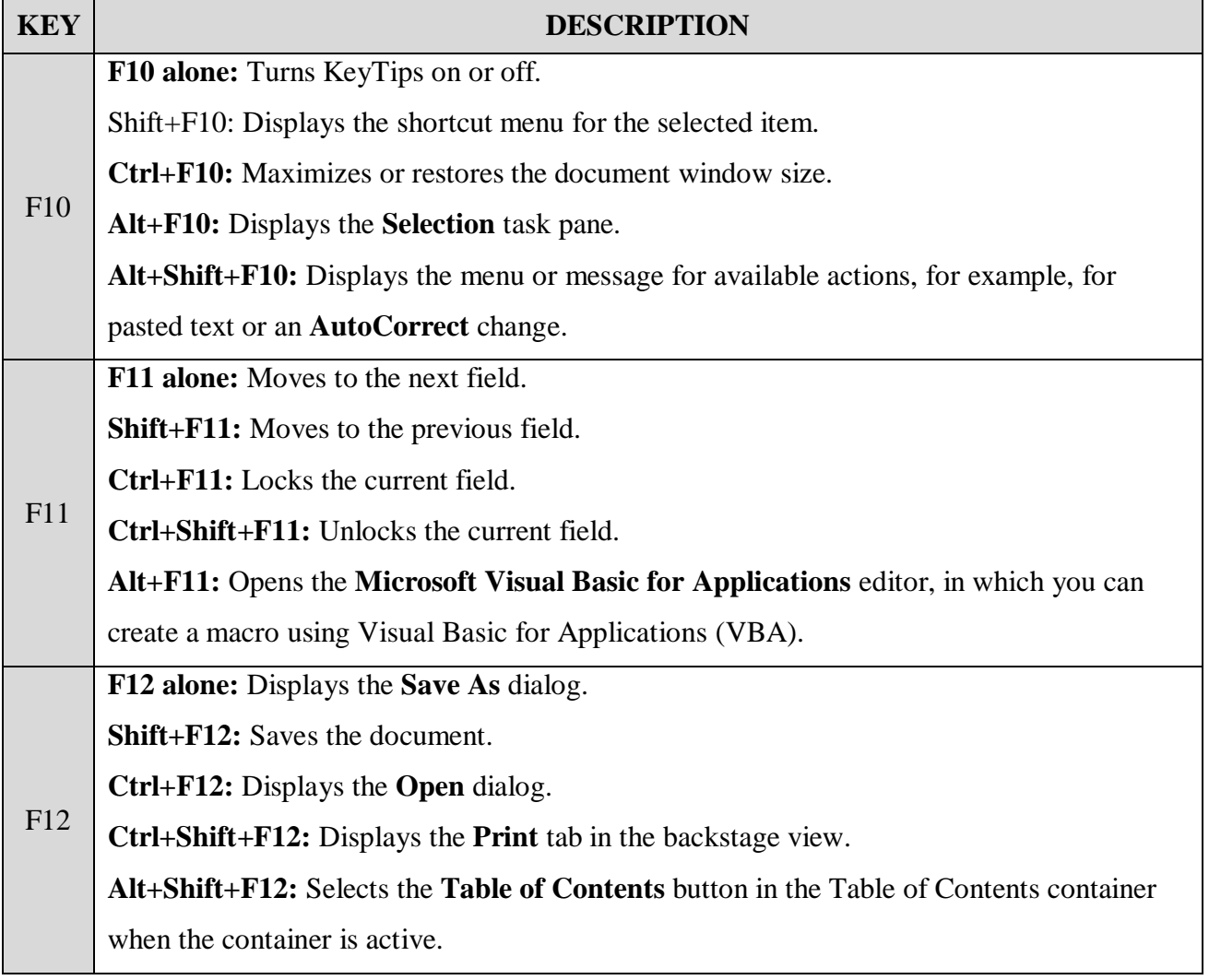

#### **WORD FORMATTING TOOLBARS AND THEIR ICONS**

#### **1. STANDARD TOOL BAR:**

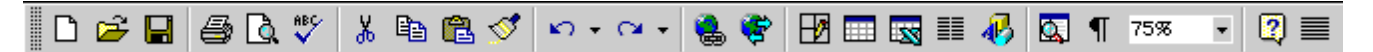

This entire toolbar could become a floating window by double-clicking on the control bar at the far left end of this toolbar. That gives the following window, which can be placed anywhere on the screen:

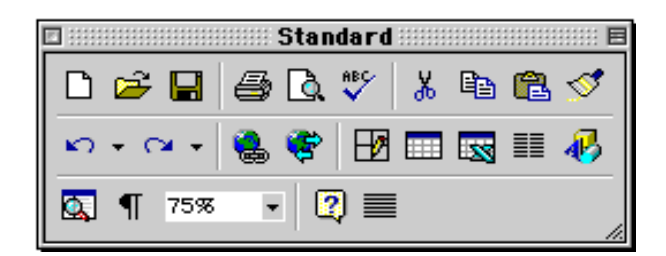

This toolbar can be restored to its original position by clicking in the gray bar at the top and dragging it back to the top of the screen. Push the top of the window up to the bottom of the menu bar.

#### **Function of commonly used buttons**

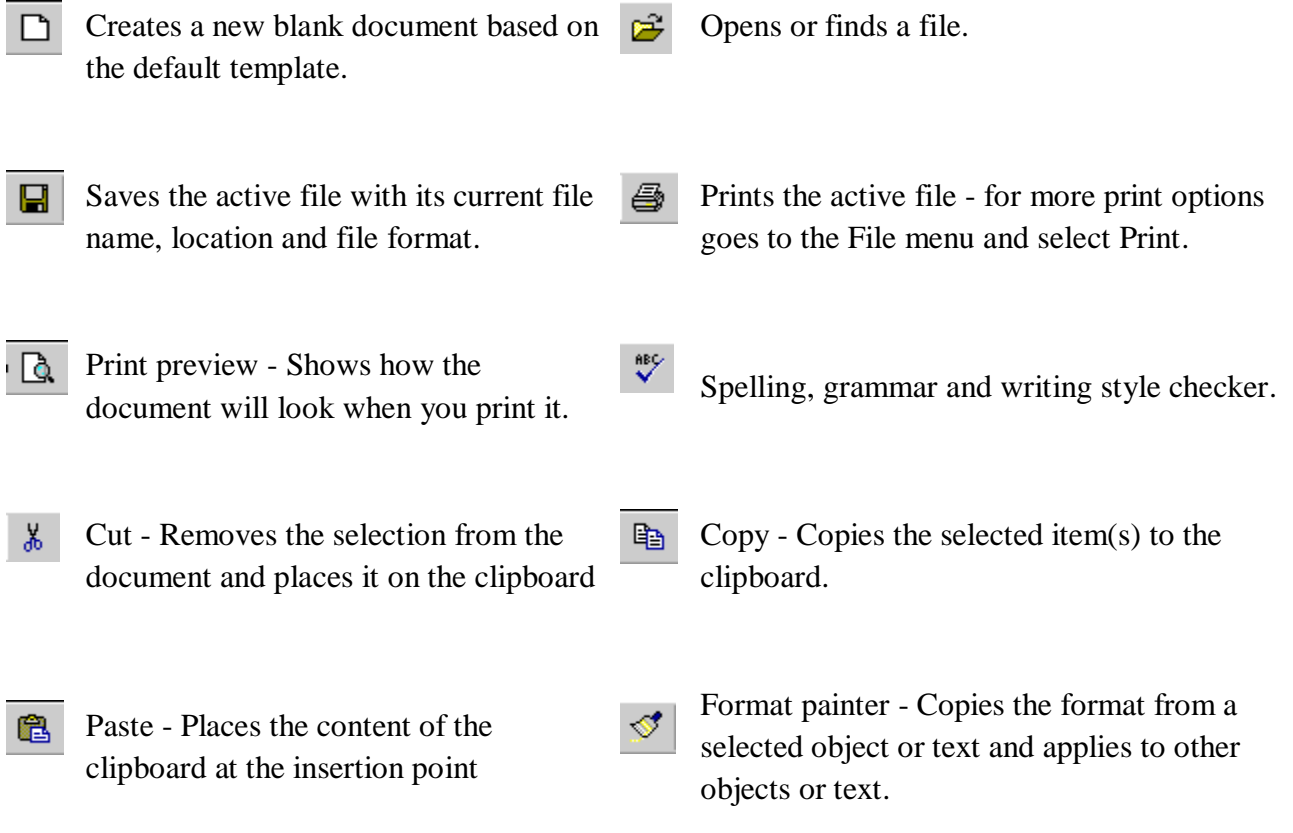

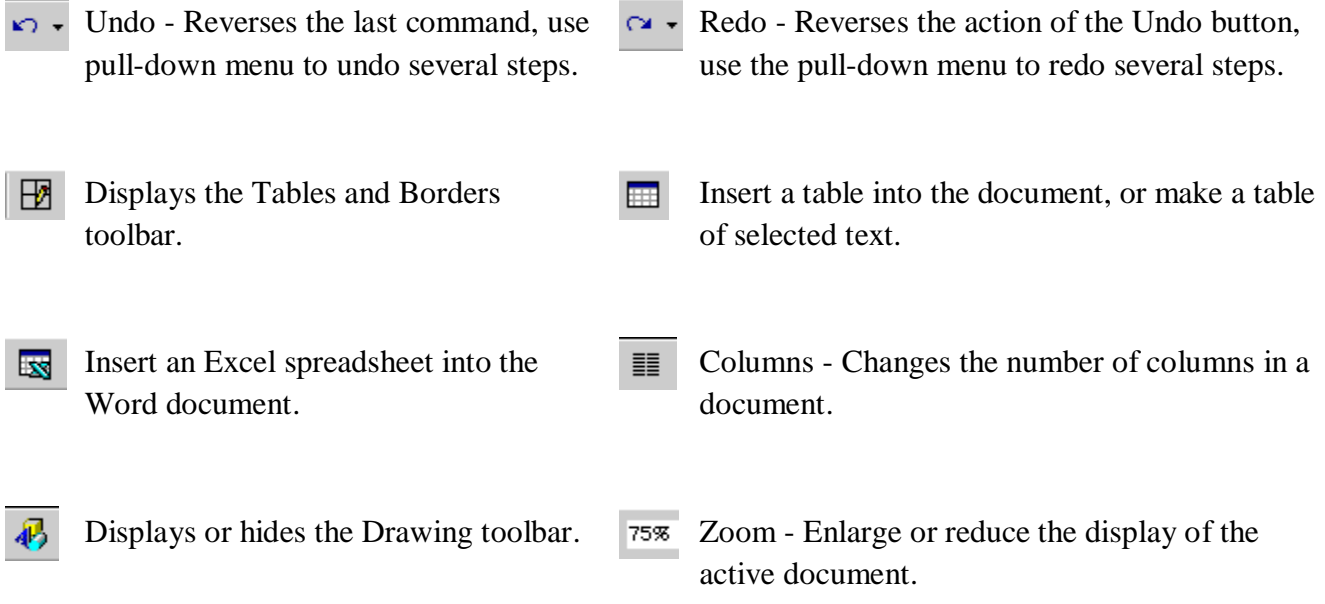

## **2.THE FORMATTING TOOLBAR:**

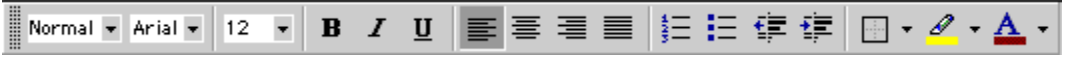

This entire toolbar could become a floating window by double-clicking on the control bar at the far left end of this toolbar. That gives the following window, which can be placed anywhere on the screen:

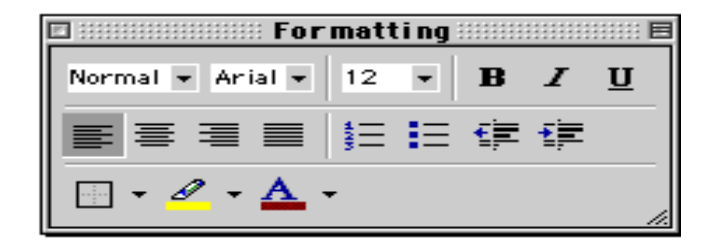

This toolbar can be restored to its original position by clicking in the gray bar at the top and dragging it back to the top of the screen. Push the top of the window up to the bottom of the menu bar.

#### **Function of commonly used buttons**

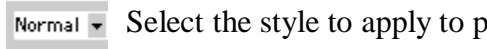

 $\alpha$  saragraphs.  $\alpha$  arial  $\blacktriangleright$  Changes the font of the selected text.

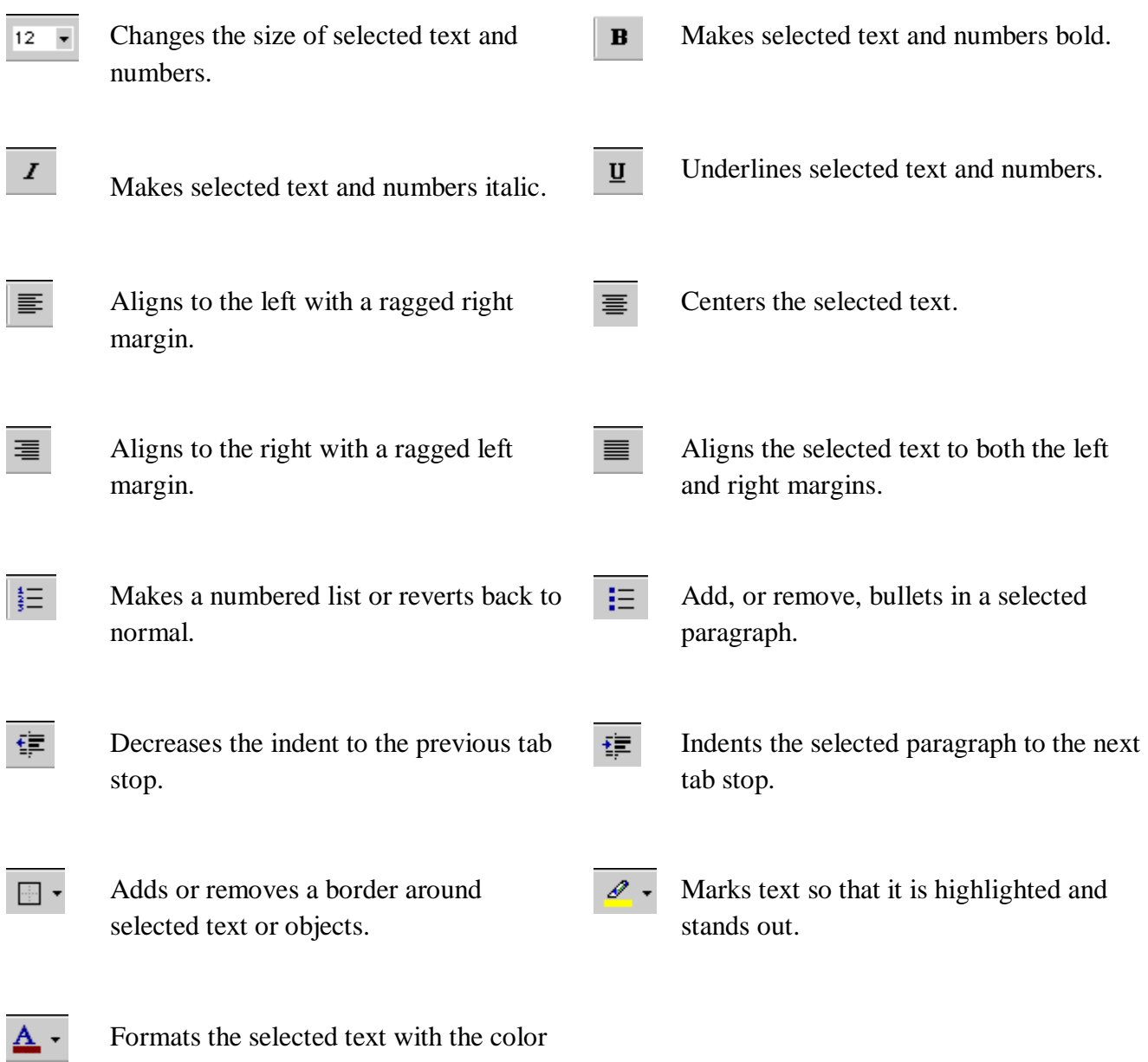

Formats the selected text with the color you click.

#### **3.THE DRAWING TOOLBAR:**

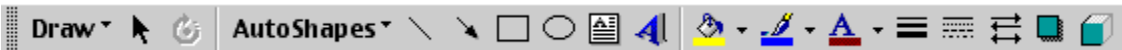

This entire toolbar could become a floating window by double-clicking on the control bar at the far left end of this toolbar. That gives the following window, which can be placed anywhere on the screen:

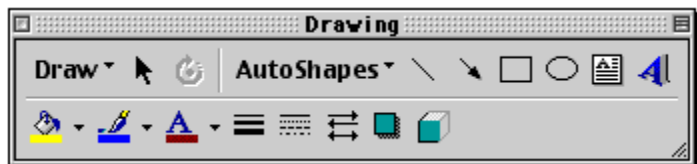

This toolbar can be restored to its original position by clicking in the gray bar at the top and dragging it back to the top of the screen. Push the top of the window up to the bottom of the menu bar.

#### **Function of commonly used buttons**

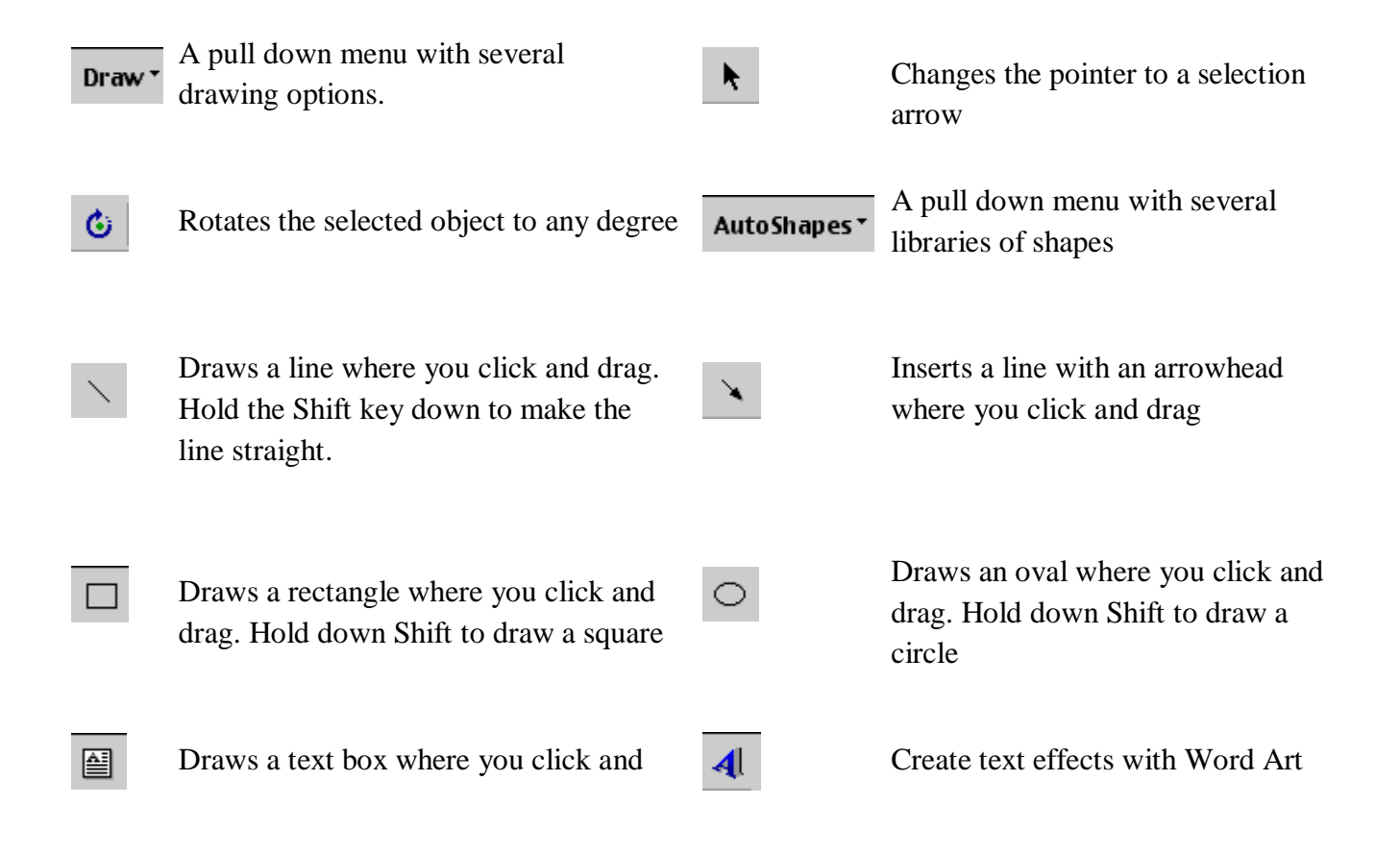

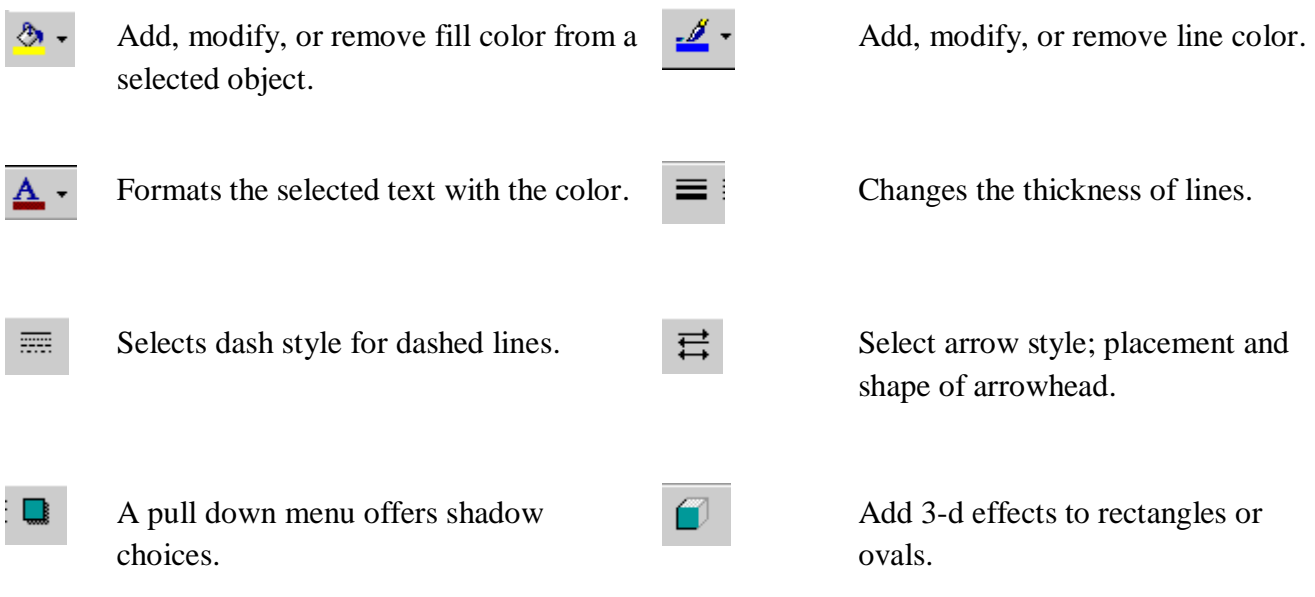